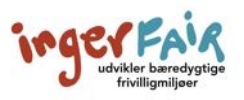

# **GUIDE TIL AT DELTAGE PÅ ET ZOOM-MØDE VIA ZOOMS EGET PROGRAM**

I denne guide gennemgår vi trin for trin, hvordan du deltager i et Zoom-møde fra Zooms eget program. Du kan også deltage via din internetbrowser. Det kan du læse mere om i guiden *'Guide til at deltage på et Zoom-møde gennem din internetbrowser'*.

## **1. Download Zooms eget program**

Du skal starte med at finde den e-mail, du har modtaget med et link til Zoom-mødet. Den kan f.eks. se således ud.

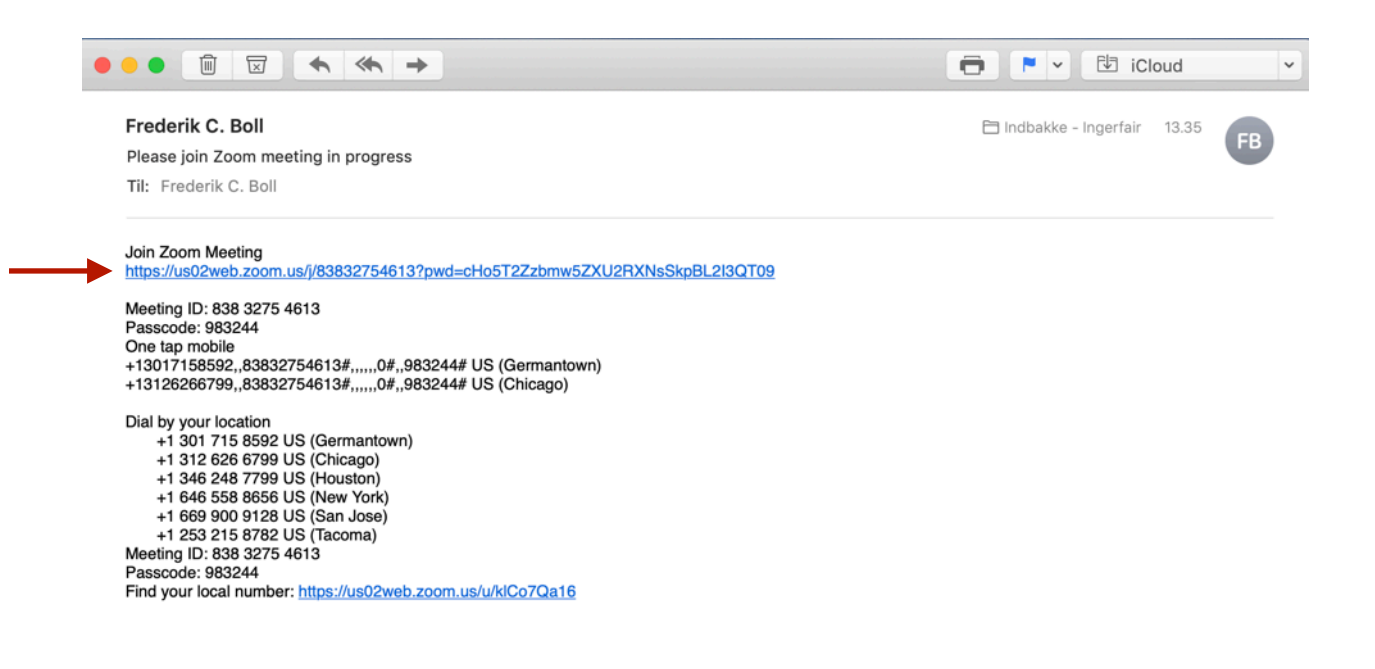

# **2. Klik på linket for at komme til Zoom mødet**

Du kan enten klikke på linket eller markere det og kopiere det ind i din internetbrowser.

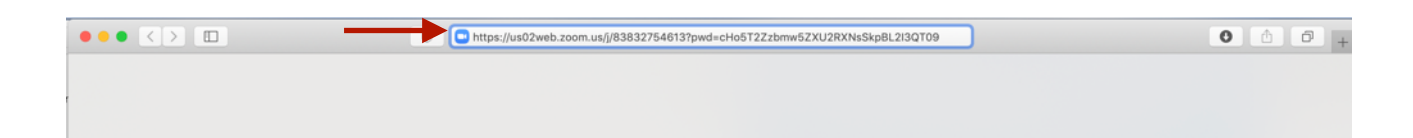

Nu åbner Zoom en side, hvor du skal vælge, hvordan du vil deltage i mødet. Her skal du klikke på 'download and run Zoom' (det betyder 'hent og kør Zoom').

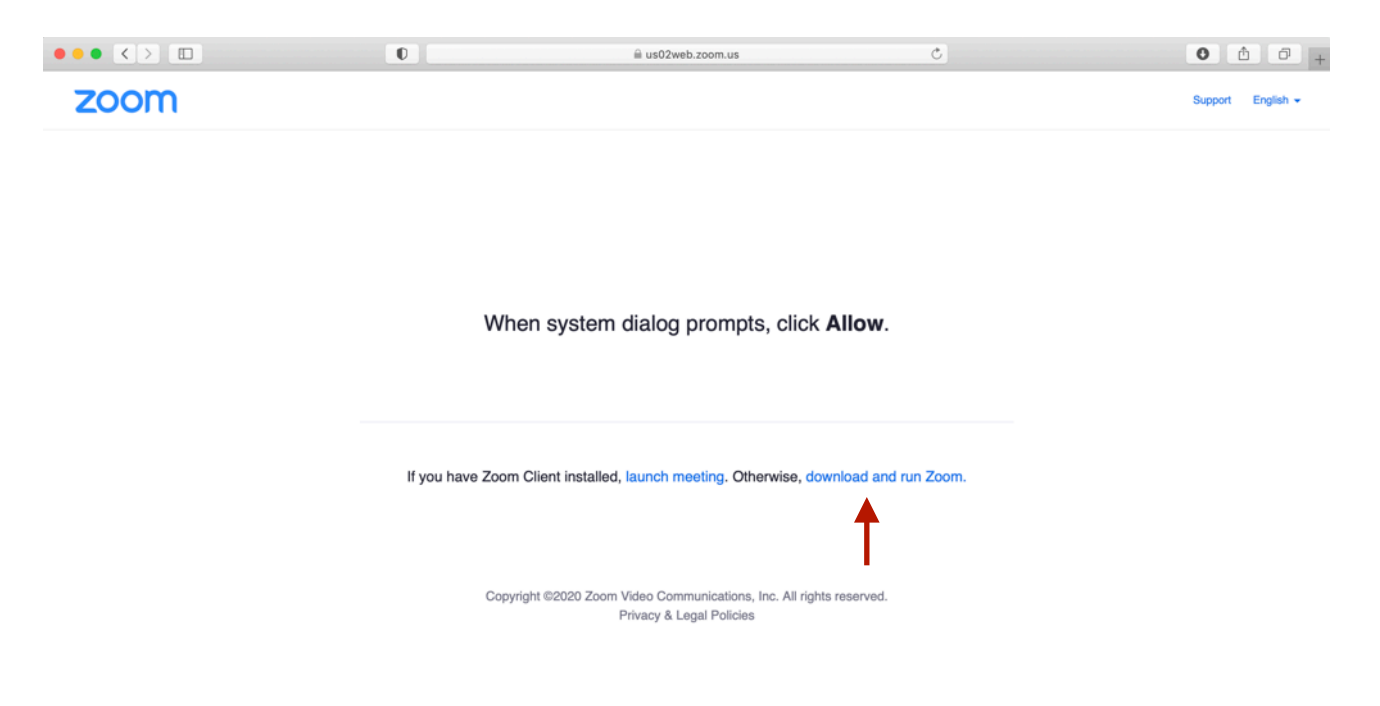

Når du klikker på 'download and run Zoom', kommer der en lille boks. Her skal du trykke 'Tillad'. Bemærk at afhængig af, hvilken type computer du bruger, samt hvilken internetbrowser, vil der måske være lidt variation i, hvordan boksen ser ud, og hvad der står. Det vigtige er, at du giver tilladelse til at downloade og installere Zoom.

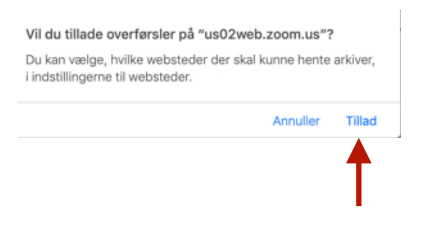

Afhængig af din internetbrowser kan det være, du selv skal sætte installationen i gang, når computeren har hentet Zooms program. Du kan finde den under overførsler. Dobbeltklik på ikonet 'Zoom.pkg' for at starte installationen. Følg installationsguiden på din computer.

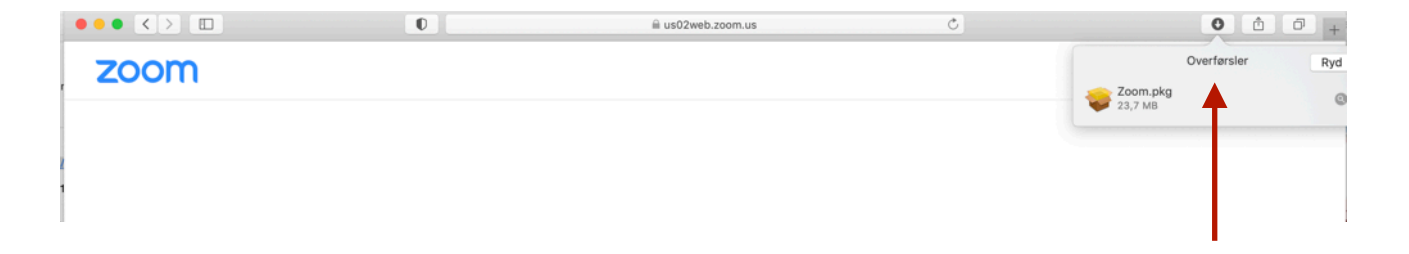

### **3. Start Zooms program**

Når du er færdig med at installere Zooms program, så er du klar til at deltage i et møde. Klik på linket, du har fået i din mail, og sig 'tillad' til, at din internetbrowser må åbne 'zoom.us', hvis du bliver spurgt. Vælg dernæst 'Join a Meeting' (deltag i et møde).

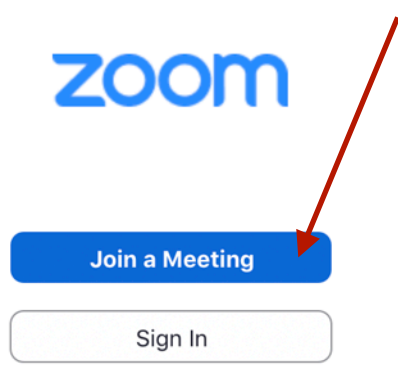

### **4. Deltag i et møde**

Når du har klikket på 'Join a Meeting' (deltag i et møde), skal du skrive møde ID (meeting ID), som er blevet sendt til dig. Nogle gange vil det fremgå under linket til mødet, som i det første billede i denne guide. Derudover skal du skrive dit navn under 'your name'.

I de tre bokse nedenunder kan du vælge at klikke i den første, således Zoom vil huske dit navn til fremtidige møder. De to andre skal du ikke klikke i. Det er vigtigt, at du ikke klikker i disse, da det betyder, at du IKKE har mulighed for at høre eller se nogen til mødet eller vice versa.

Klik dernæst 'Join' (deltag).

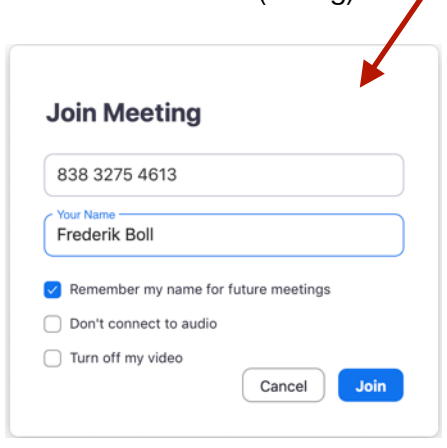

Dernæst skal du skrive din adgangskode til mødet (passcode). Nogle gange vil det fremgå under meeting ID (møde ID) til mødet, som i det første billede i denne guide. Klik dernæst 'Join' (deltag).

#### **Enter Meeting Passcode**

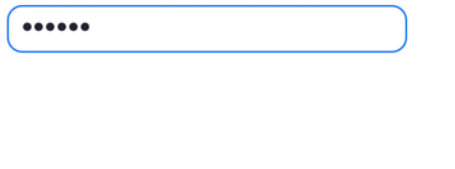

Så kommer du ind i mødet (nogle gange er der et venteområde, hvor du venter, indtil værten lukker dig ind). Det kan se således ud (billedet herunder).

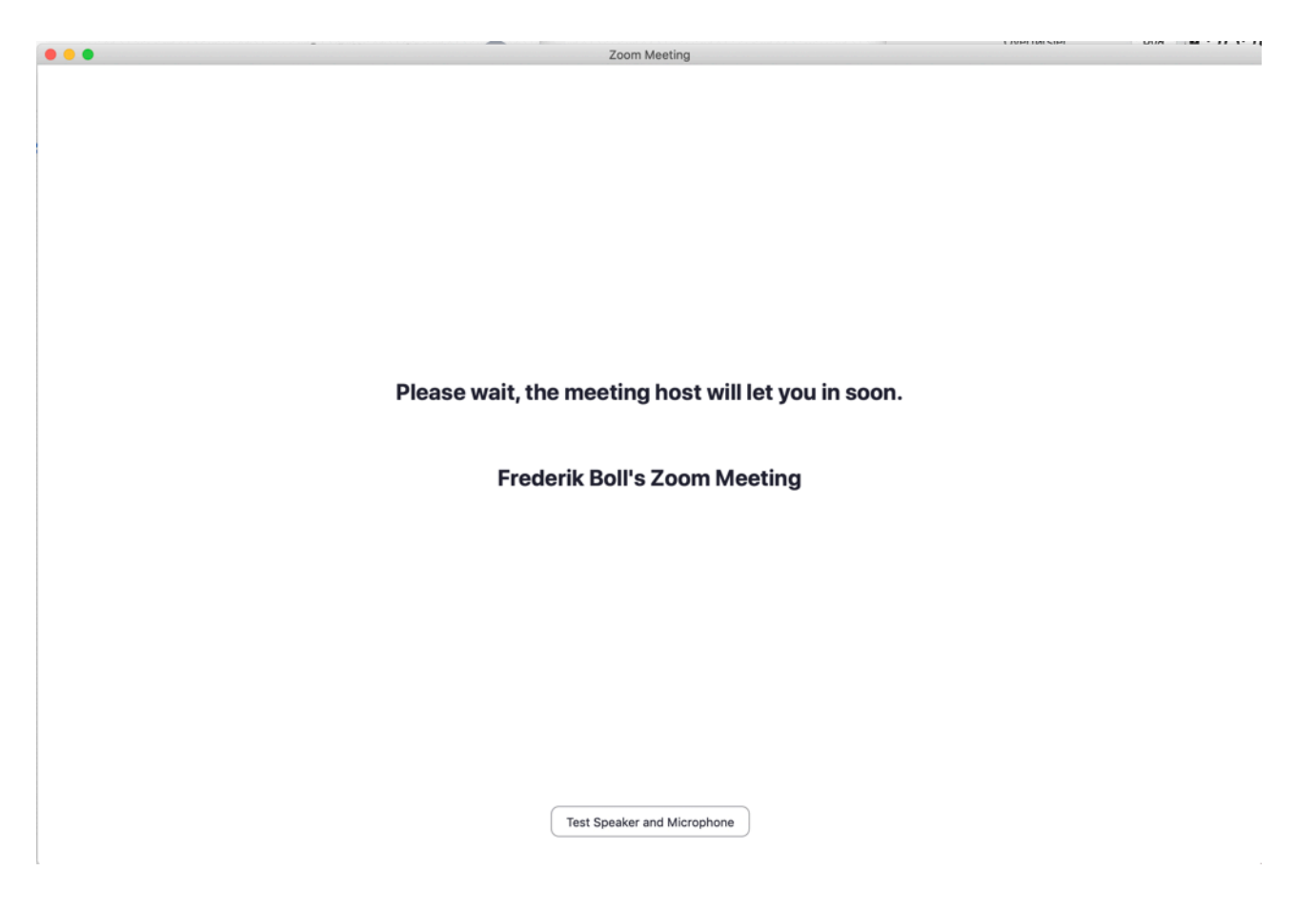

### **5. Få kamera og lyd til at virke**

Når du bliver lukket ind til mødet, bliver du bedt (endnu engang) om at bekræfte, at du vil deltage med kameraet tændt. Klik 'join with video', hvis du ønsker at deltage med tændt kamera.

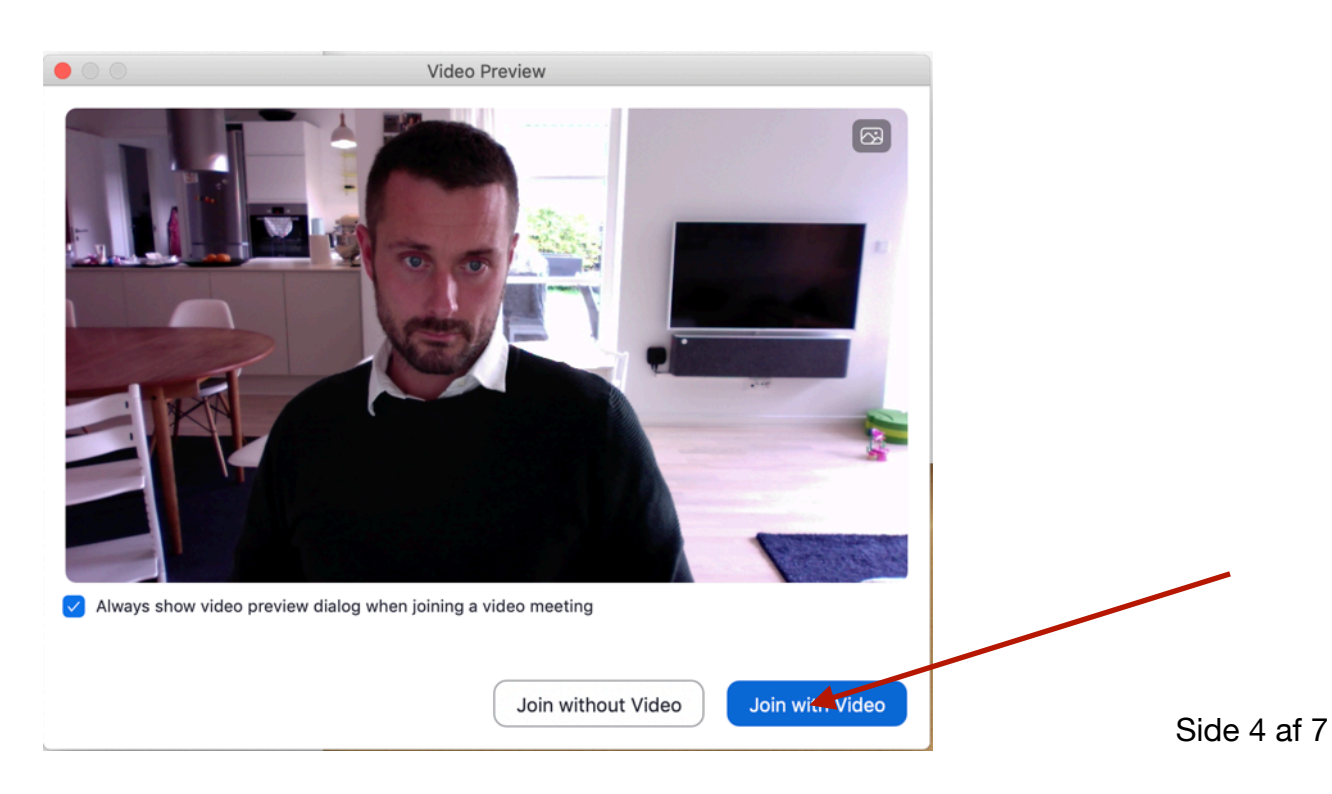

Dernæst bliver du spurgt, om du vil deltage i mødet med lyd (mikrofon og højtaler) via din computer. Her skal du klikke 'Join with Computer Audio, som betyder, at du deltager med lyd fra computer.

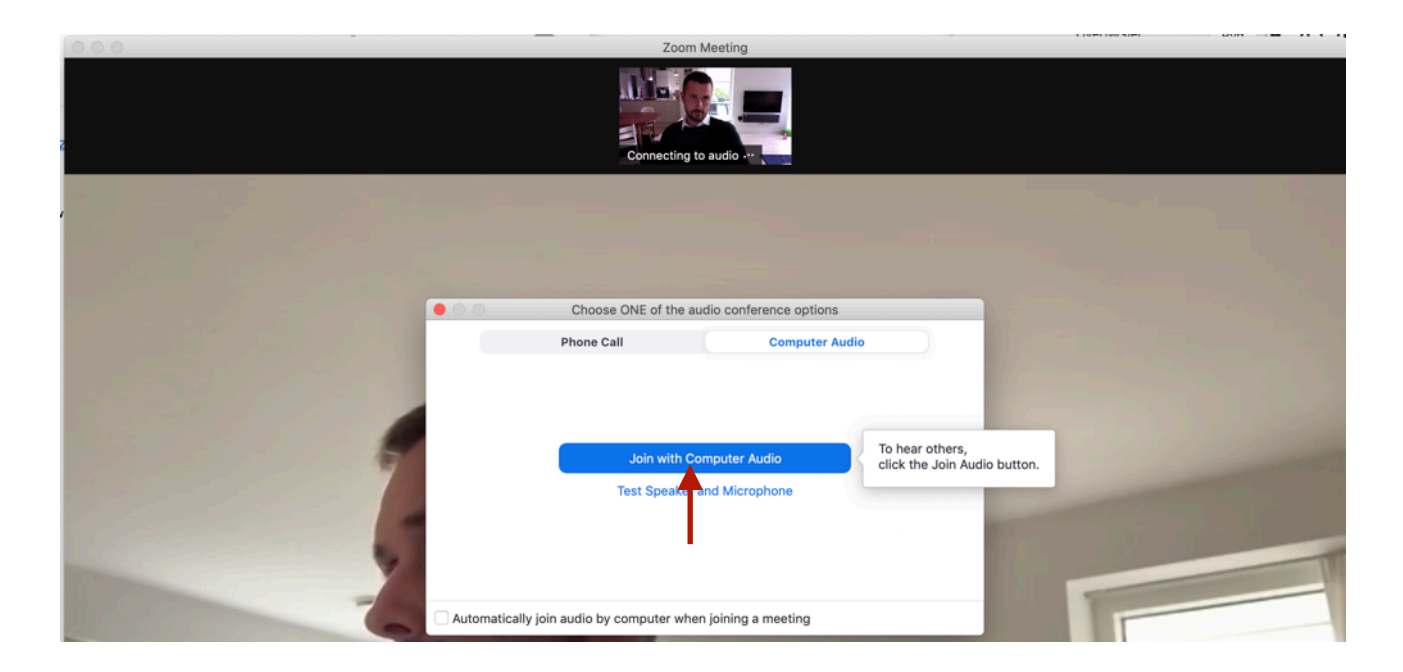

### **6. Problemer med lyden**

Hvis der er problemer med, at de andre mødedeltagere ikke kan høre dig, kan du prøve følgende:

**1)** Tjek om der er en rød streg over din mikrofon. Det kan være, at værten for mødet har indstillet mødet, således at alle starter med at være 'mute' (tavse). Du skal blot klikke på den røde streg henover mikrofon-ikonet, så slår den lyden til, så man kan høre, hvad du siger.

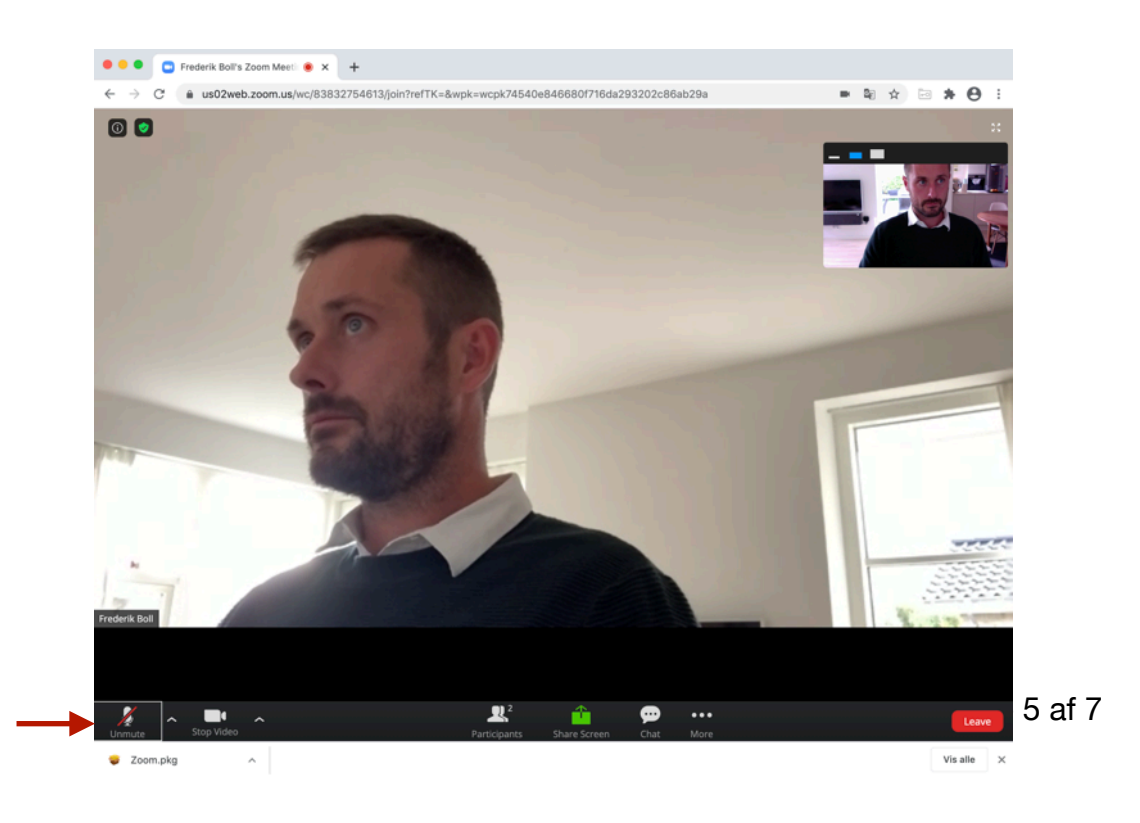

**2)** Du kan også trykke på den lille ^ ved siden af dit mikrofon-ikon. Her kan du vælge indstillinger for både din mikrofon og de højtalere, lyden kommer ud af på din computer, hvis den indstilling, Zoom har sat, ikke virker, så prøv en af de andre.

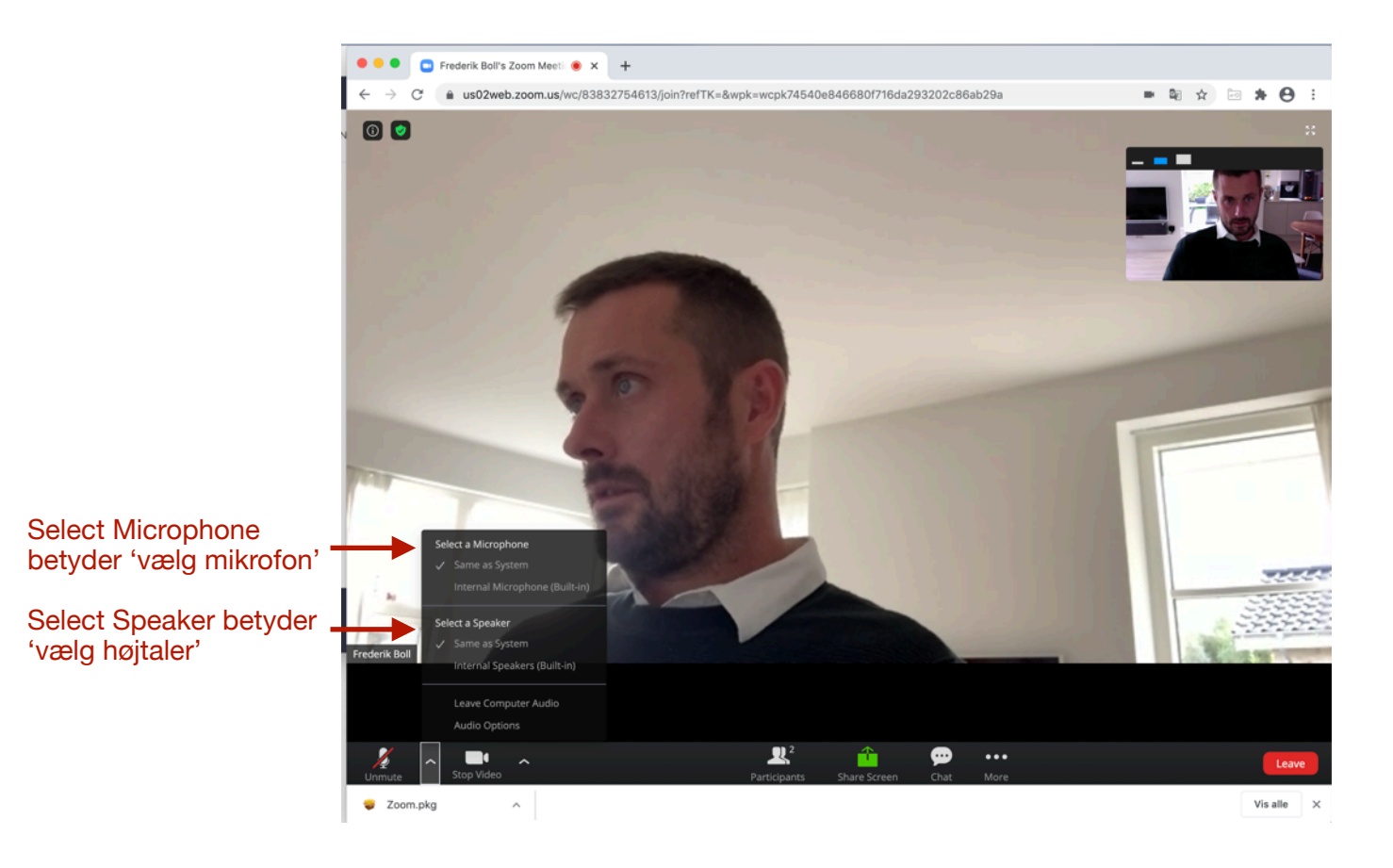

## **7. Hvis du forsat har problemer med lyden**

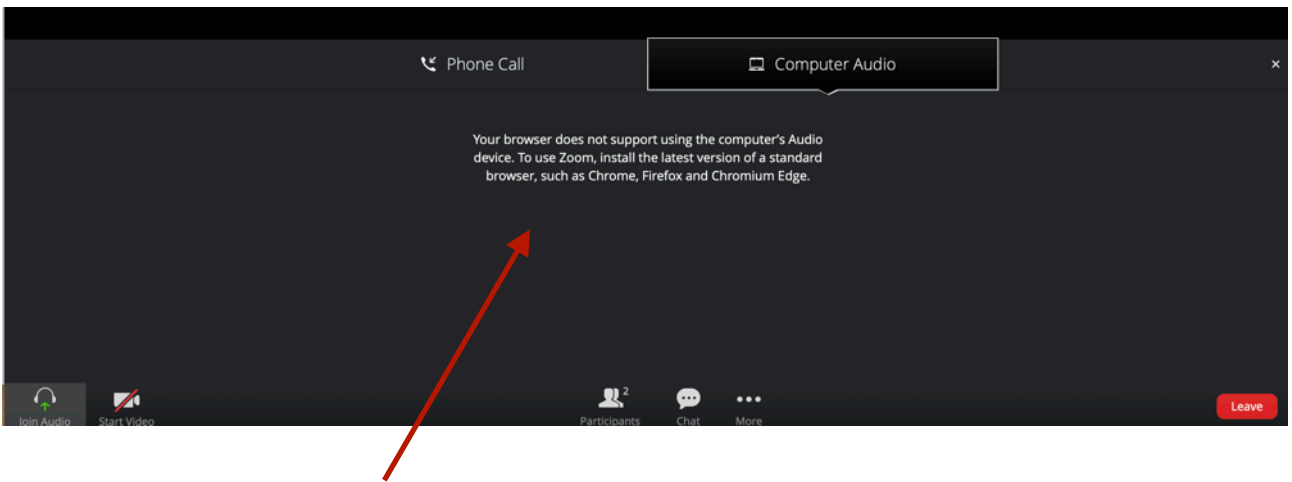

Du vil muligvis opleve, at du får en meddelse: 'Your browser does not support using the computers audio device'. Det betyder, at du skal benytte en anden internetbrowser. I det tilfælde, som er illustreret frem til nu, har jeg anvendt 'Safari'.

Du kan anvende Google Chrome, som du kan downloade gratis her: [https://www.google.com/](https://www.google.com/chrome/) [chrome/](https://www.google.com/chrome/)

### **8. Problemer med kameraet**

Du kan slukke eller starte din video ved at klikke på kamera-ikonet.

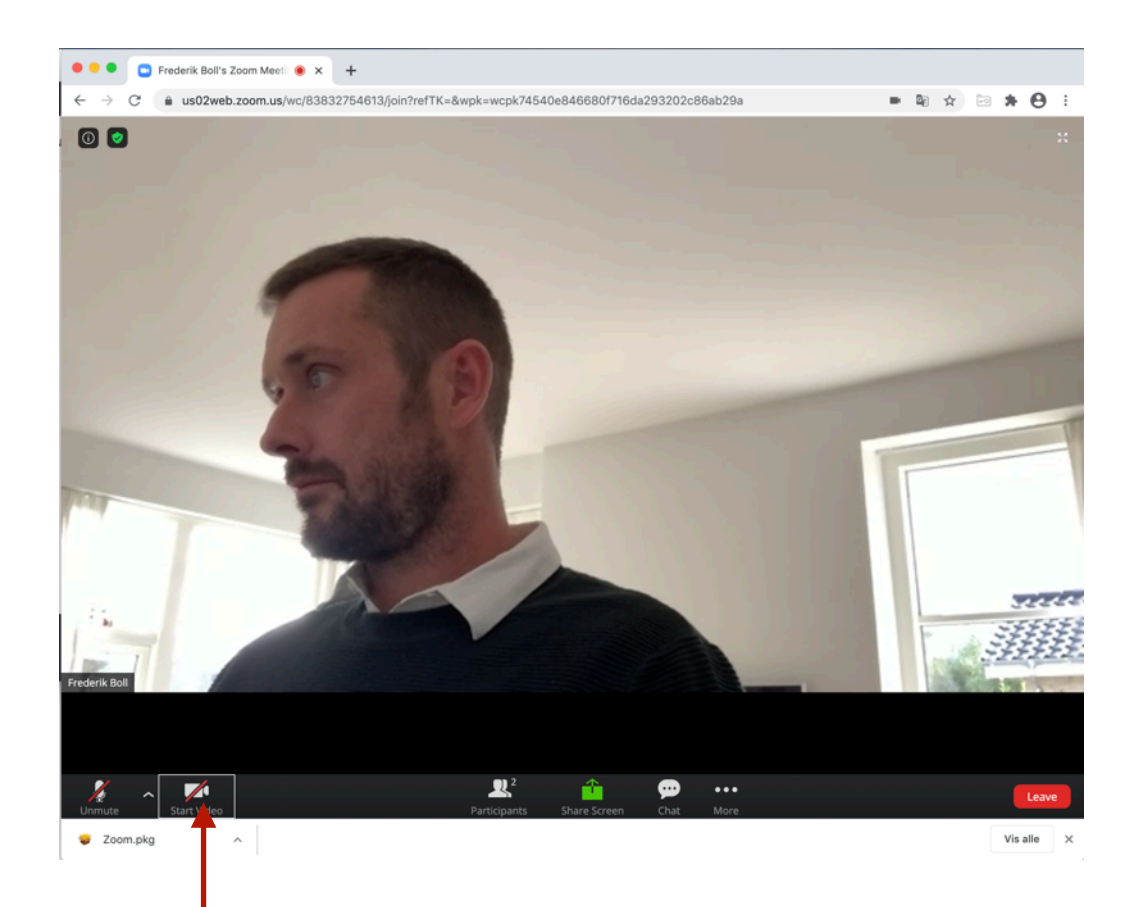

Side 7 af 7